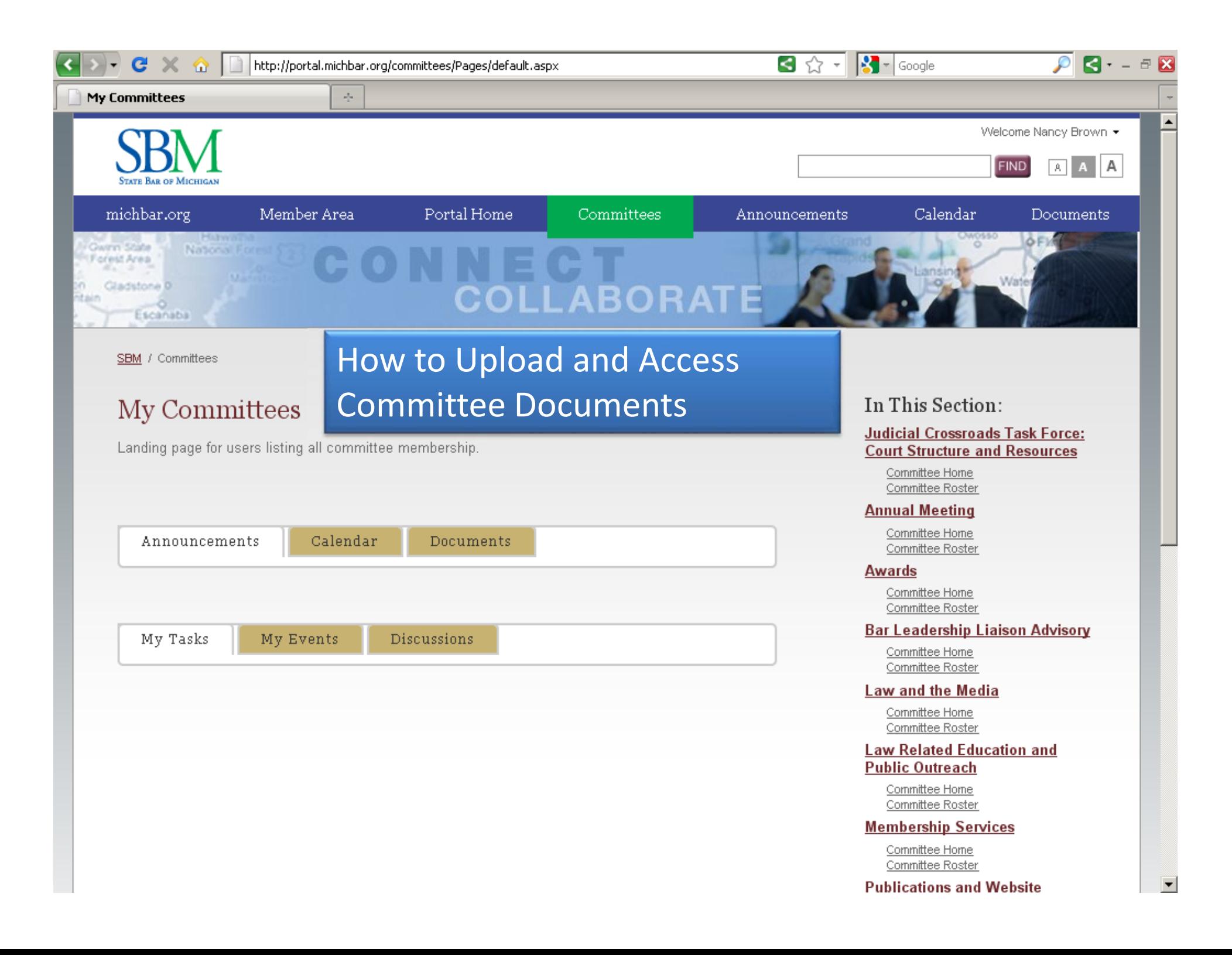

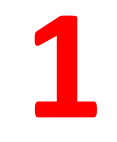

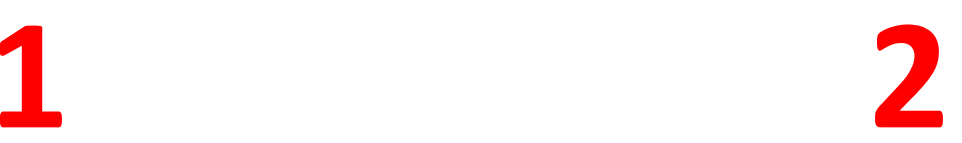

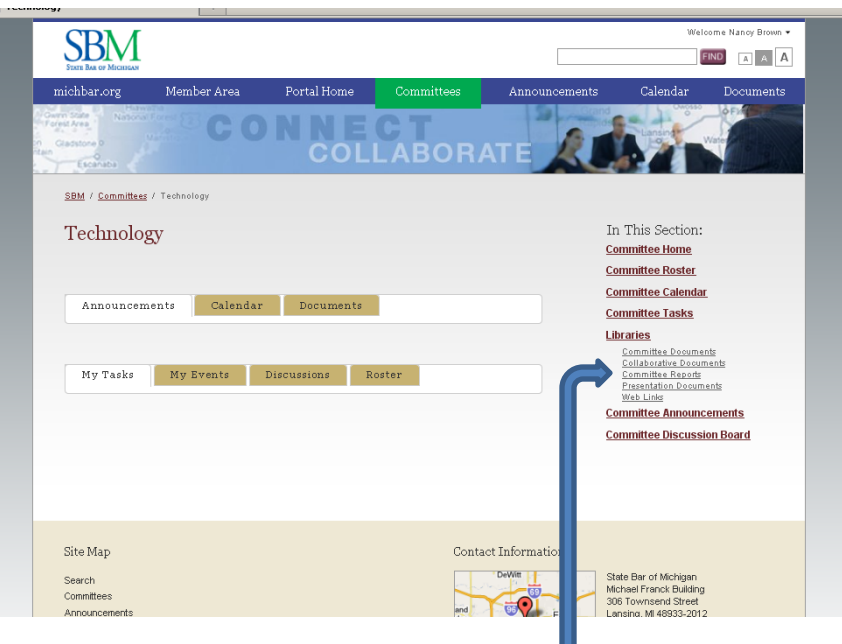

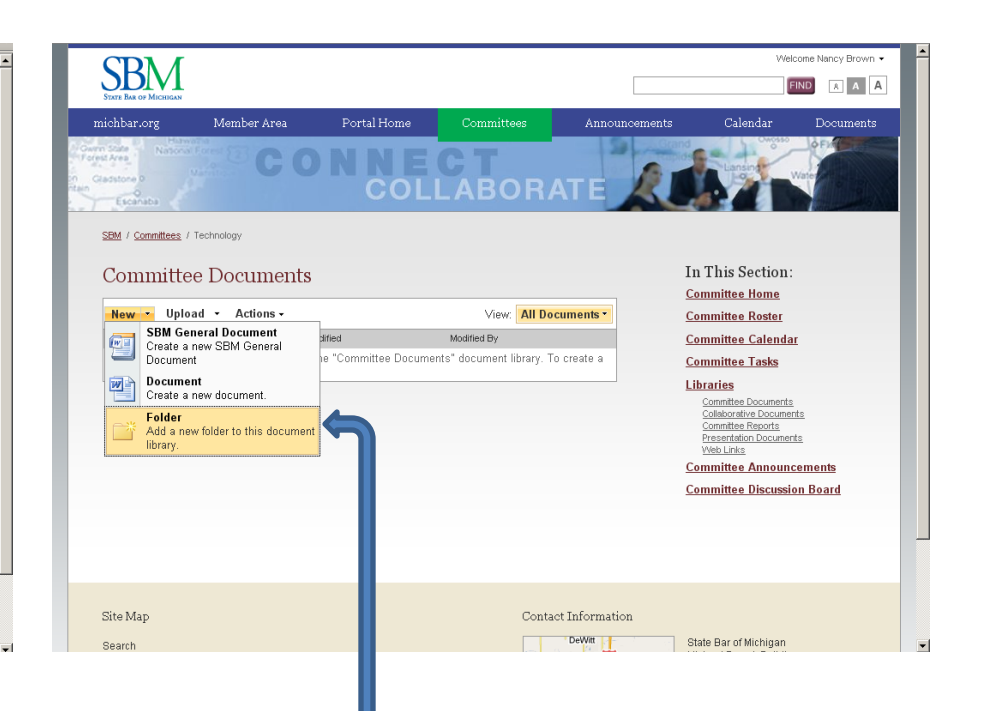

Under "Libraries" in the right-hand column, select "Committee Documents"

Select the arrow next to "New" and select "Folder" from the dropdown list

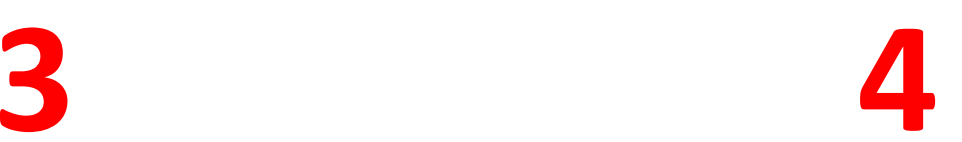

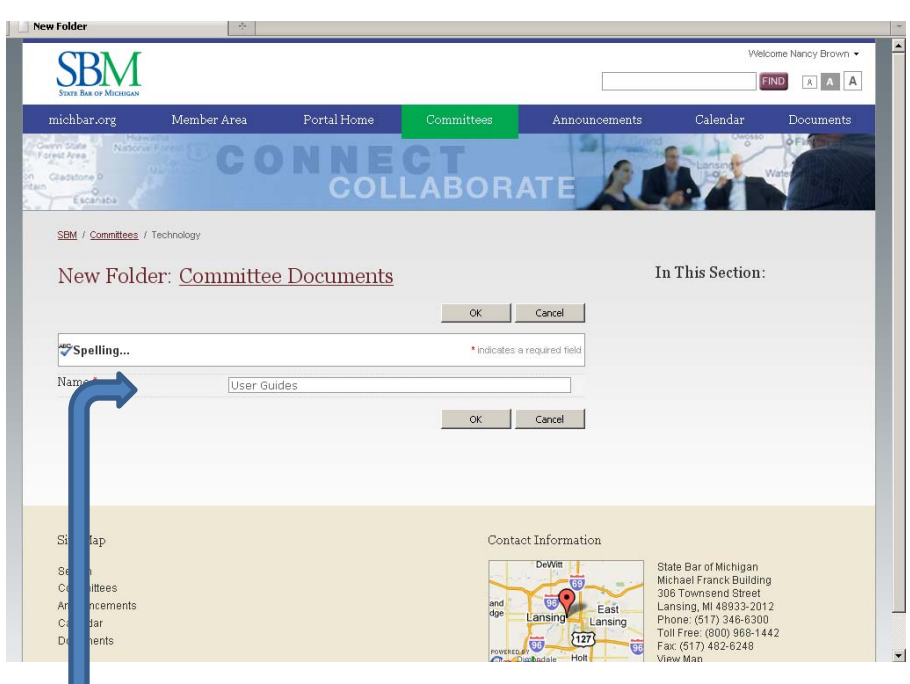

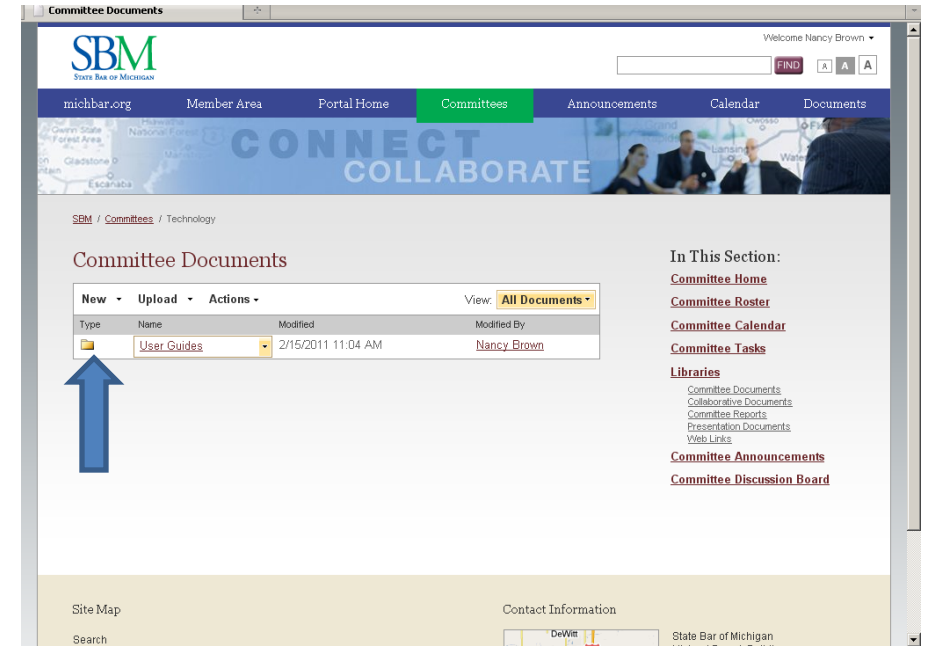

## **Type in a folder name** and click "OK"

## Select the folder to add a new document

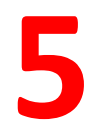

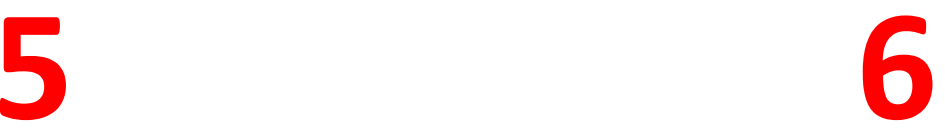

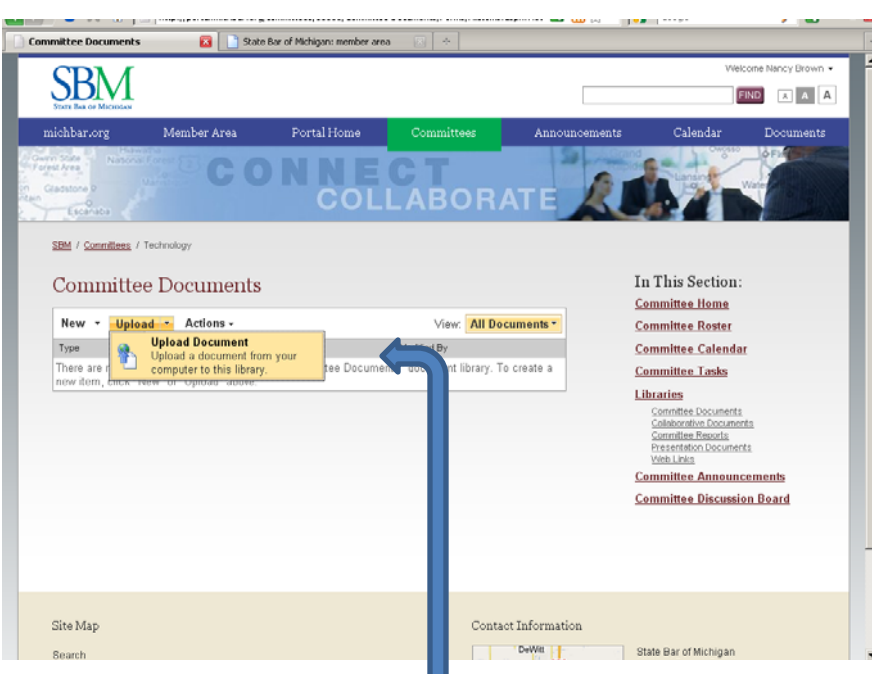

To upload a document from your computer, select the arrow next to "upload" and select "upload document"

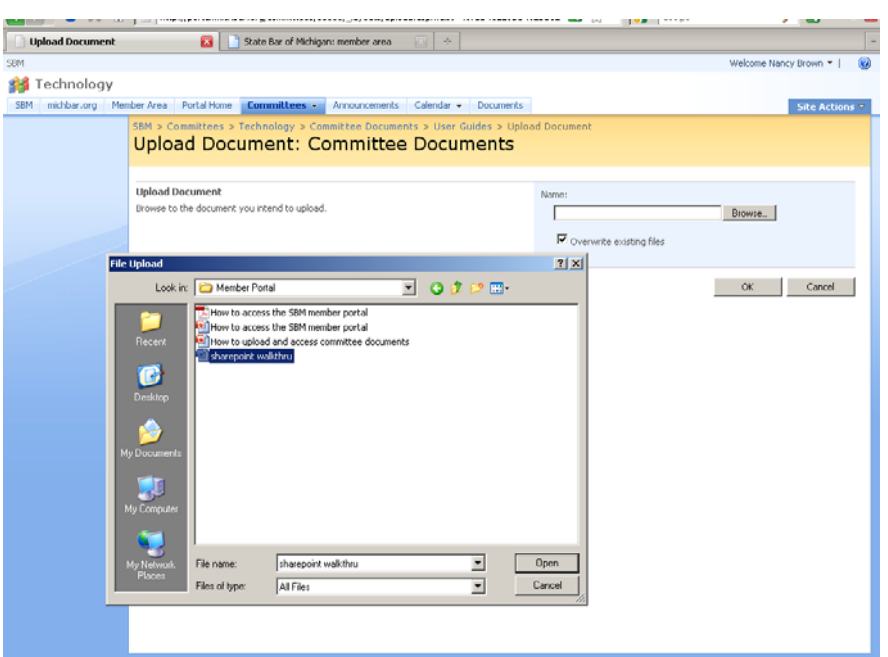

Select the "Browse" button, and when your computer files open, select the file you want to upload, select "Save" and then click on "OK"

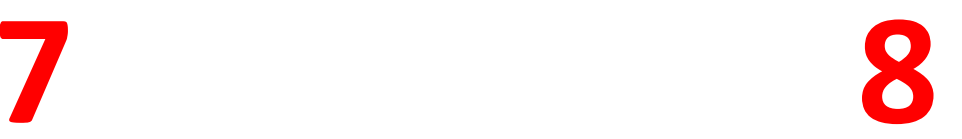

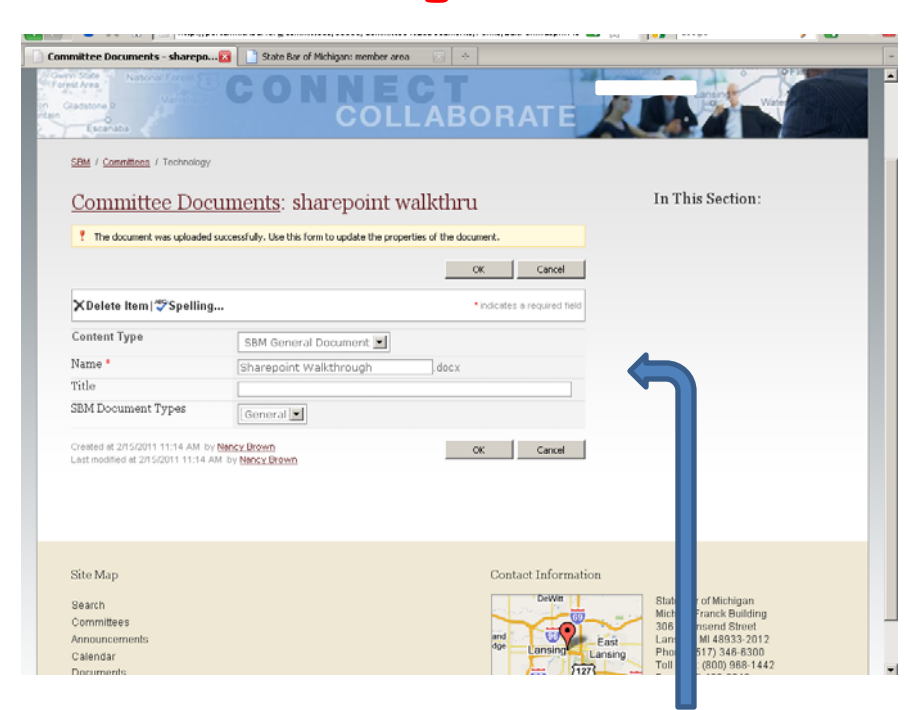

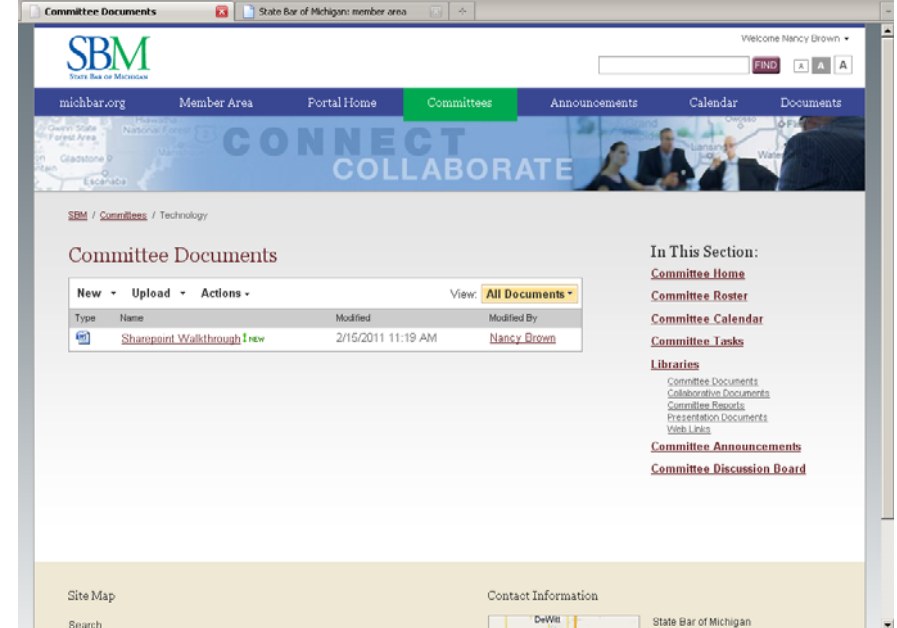

Update the document properties by filling in the form and select "ok"

The document can now be accessed by all committee members